#### MANUAL PARA CREAR PROGRAMAS Lo primero que tienes que saber que este la plataforma te dará un menú de opciones donde puedes realizar la acción que necesites. Conócelo! Prácticas  $\odot$ Inicio Buscar... (Ctrl+k) Puedes ver los practicantes y su estatus. profesionales Activos, Baja, En postulación. PRACTICANTES CORRE **NOMBRI Practicantes PRÁCTICAS PROFES 202** Alumnos PAUL EMMANL paul.ca **EMPRESA** Como administrador nunca te oly **AL** Practicantes EMPRESAS ≔ Aquí puedes revisar perfil del **Empresas** Departamento. **De** Programas Gonvenios CUCEI Puedes visualizar o elaborar tus programas RED UDG practicantes de calidad Programas  $\bigoplus$  Departamentos calidae **Programas** Aquí se encuentra el dictamen. Dictamenes sante de domicilio ADMINISTRACIÓN Subir documento  $\pm$ Administración covenio Firmado DOCUMENTACIÓN Subir documento ± D ¿Necesitas Ayuda? Dentro de esta opción encontrarás apoyo para las acciones anteriores. 111111

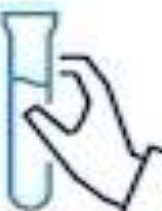

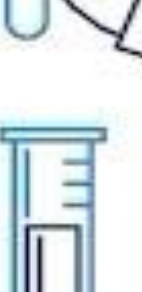

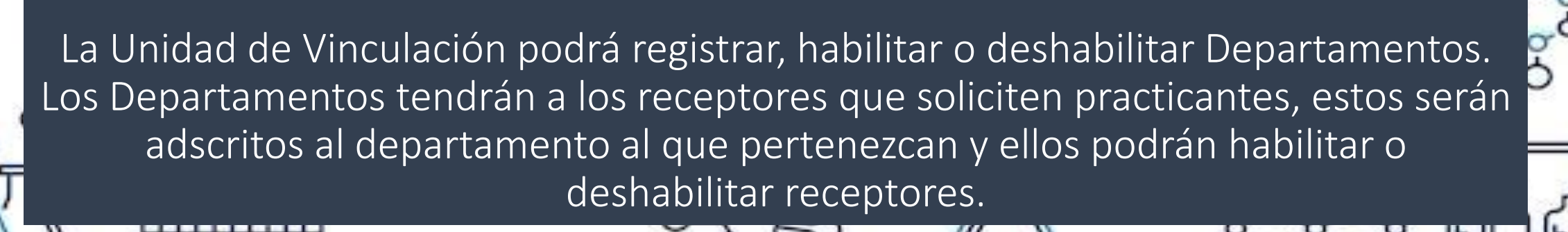

RED UDG

**Departamentos** 

Programas

**Dictamenes** 

ADMINISTRACIÓN

தி

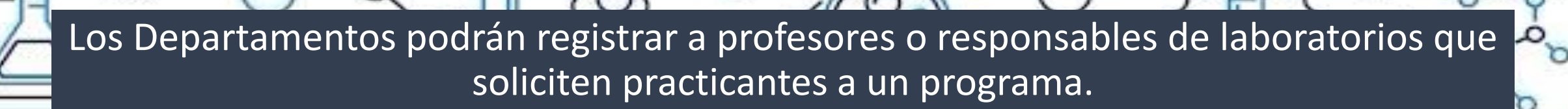

### # Asignar responsable

Si desea asignar un usuario como responsable de un departamento lo que tendrá que hacer será dirigirse al apartado Departamentos que aparecerá en el menú lateral izquierdo dentro del apartado RED UDG Una vez hecho esto aparecerá un listado con todos los departamentos y sus responsables, para poder asignar uno de los usuarios con el rol Responsable tendrá que visualizar la columna Departamento dentro del listado que se visualiza, encontrar la fila en la que se encuentra la información del usuario que desea asignar como responsable o ingresar el nombre del usuario en la barra de búsqueda que se encuentra justo por encima del listado y dar click en el ícono [2].

Para poder asignar un usuario como responsable de un departamento tendrá que asegurarse que dicho usuario no sea responsable de otro departamento, esto ya que un usuario solo puede ser responsable de un departamento.

Una vez realizado esto se mostrará una lista desplegable en la cual podrá visualizar los departamentos que no cuentan con un responsable. Seleccione

aquél departamento al cual quiera asignar al usuario y proceda a dar click en el botón Asignar

para finalizar. De lo contrario, dé click en el botón

Cancelar

+++++

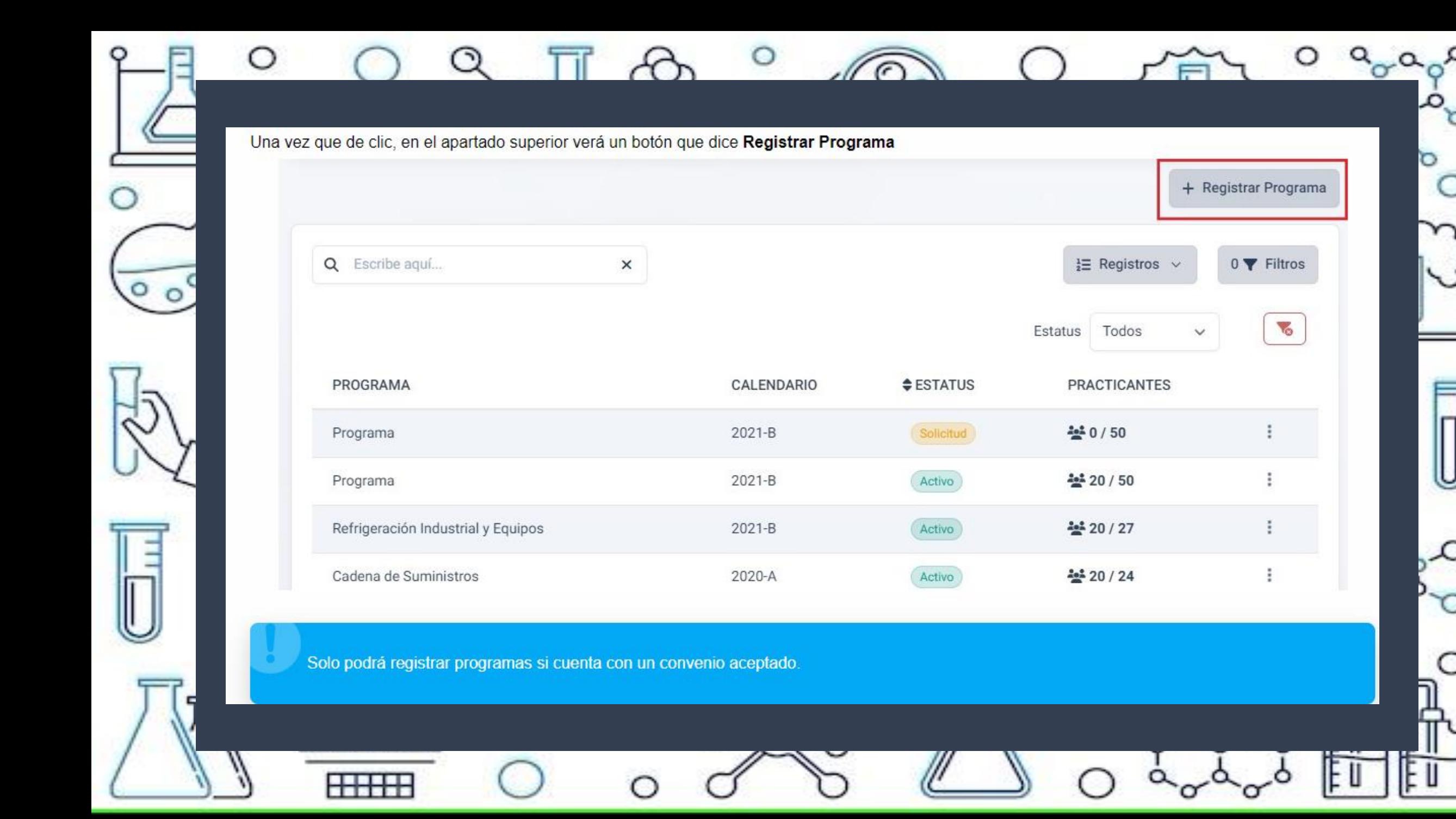

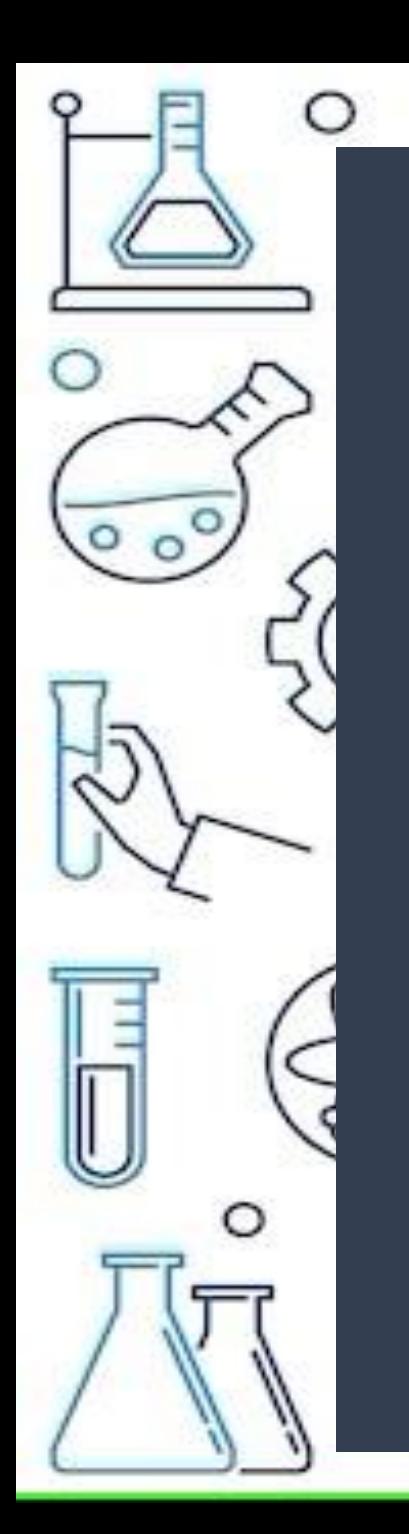

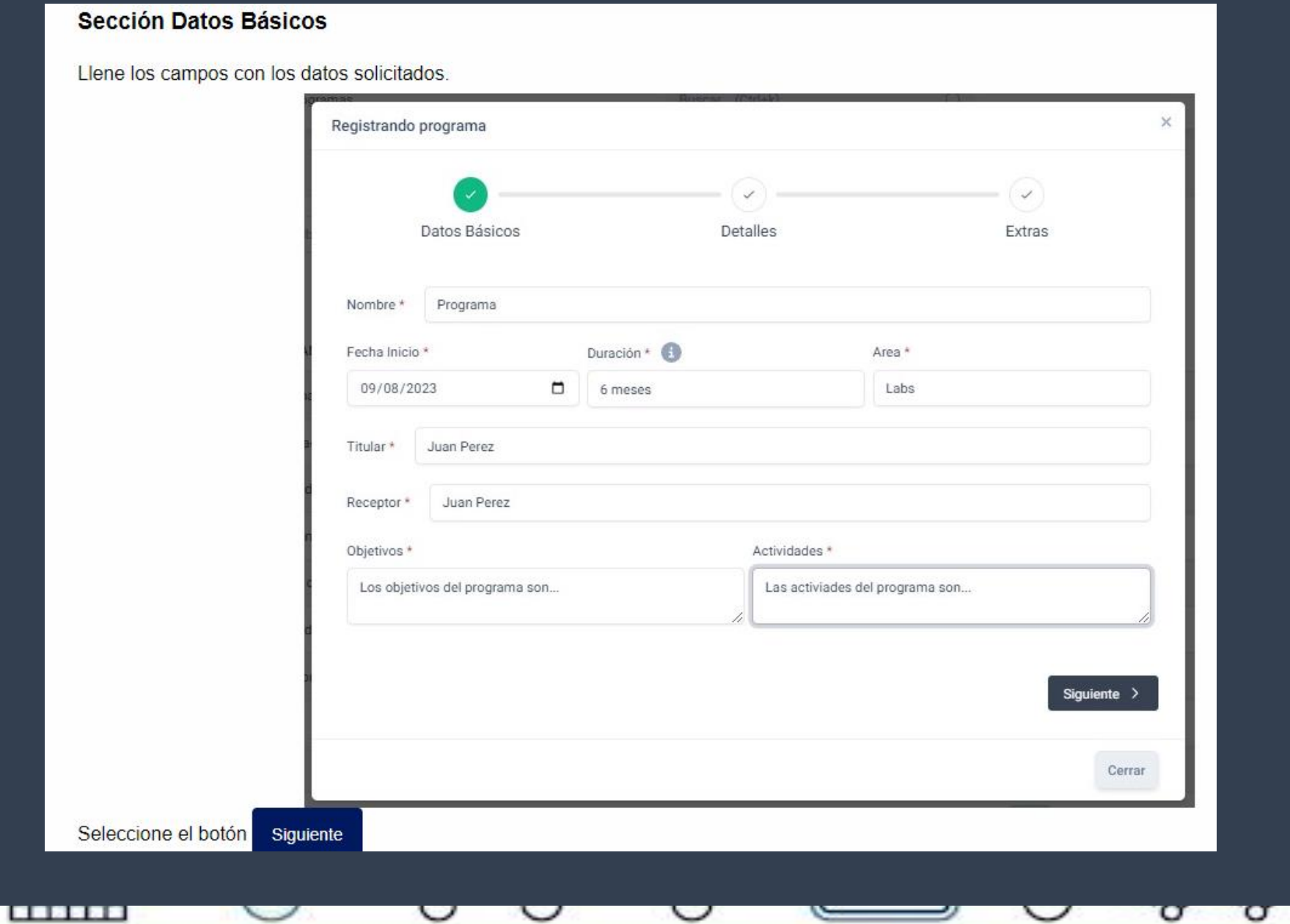

 $\circ$ 

. K C

 $\mathcal{A}$ 

 $\Box$ 

 $\mathcal{Q}$ 

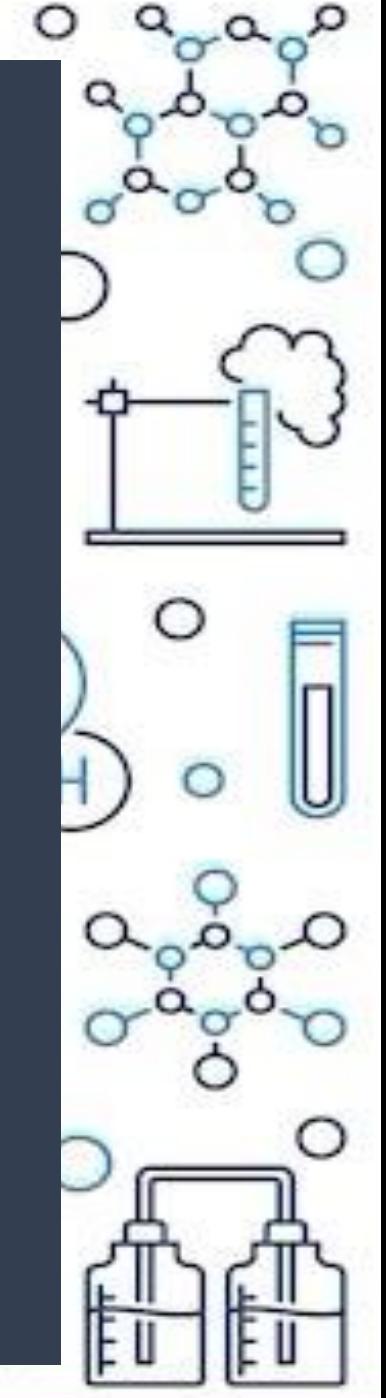

 $\overline{=}$ 

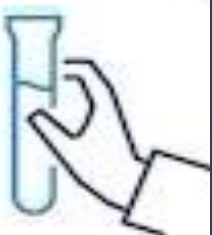

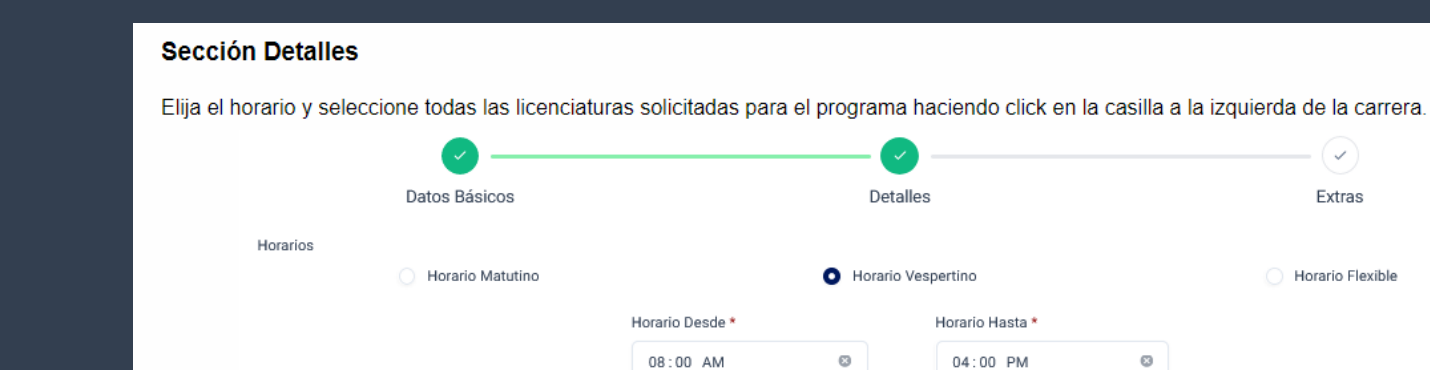

#### Licenciaturas solicitadas \*

- Licenciatura en Física Licenciatura en Ingeniería Biomédica Licenciatura en Ingeniería Civil Licenciatura en Ingeniería en Computación Licenciatura en Ingeniería en Electrónica y Computación Licenciatura en Ingeniería de Procesos y Comercio Internacional Licenciatura en Ingeniería Industrial Licenciatura en Ingeniería Mecatrónica Licenciatura en Ingeniería Topográfica
- Licenciatura en Química
- Licenciatura en Tecnologías e Información (modalidad no escolarizada)
- Licenciatura en Ingeniería en Ciencias Computacionales

Licenciatura en Informática Licenciatura en Ingeniería Bioquímica Licenciatura en Ingeniería en Administración Industrial Licenciatura en Ingeniería en Comunicaciones y Electrónica Licenciatura en Ingeniería en Obras y Servicios Licenciatura en Ingeniería en Telemática Licenciatura en Ingeniería Mecánica Eléctrica Licenciatura en Ingeniería Química Licenciatura en Matemáticas Licenciatura en Químico Farmacobiólogo

 $\circ$ 

- Licenciatura en Ingeniería en Nanotecnología
- Licenciatura en Ingeniería en Energía

 $\bullet$ 

Detalles

 $\circ$ 

Horario Hasta \*

 $04:00$  PM

Siguiente >

∩

 $(\checkmark)$ 

Extras

Horario Flexible

#### < Anterior Seleccione el botón Siguiente

. . . . . . . . .

<del>titili</del>

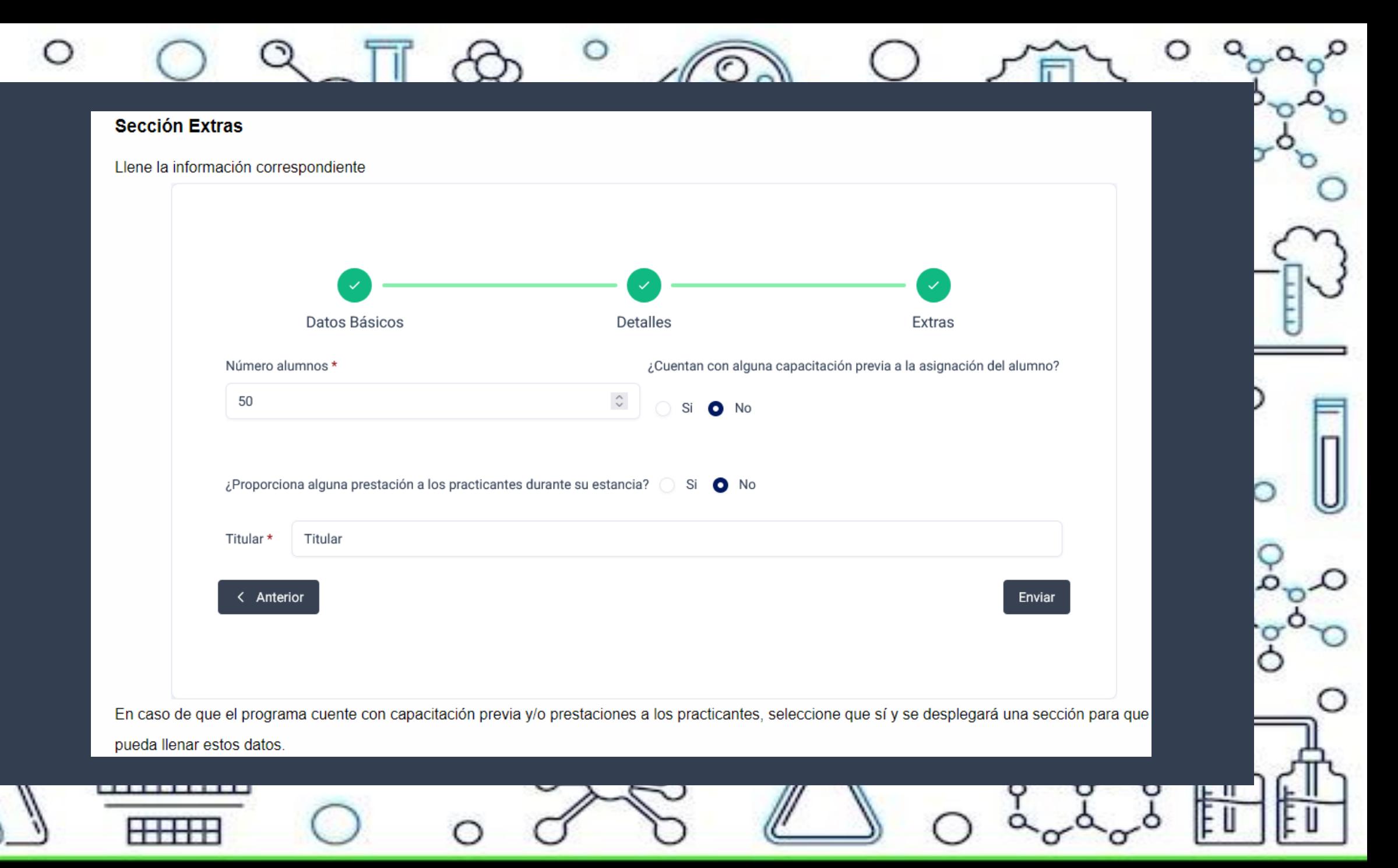

En caso de que el programa cuente con capacitación previa y/o prestaciones a los practicantes, seleccione que sí y se desplegará una sección para que pueda llenar estos datos.

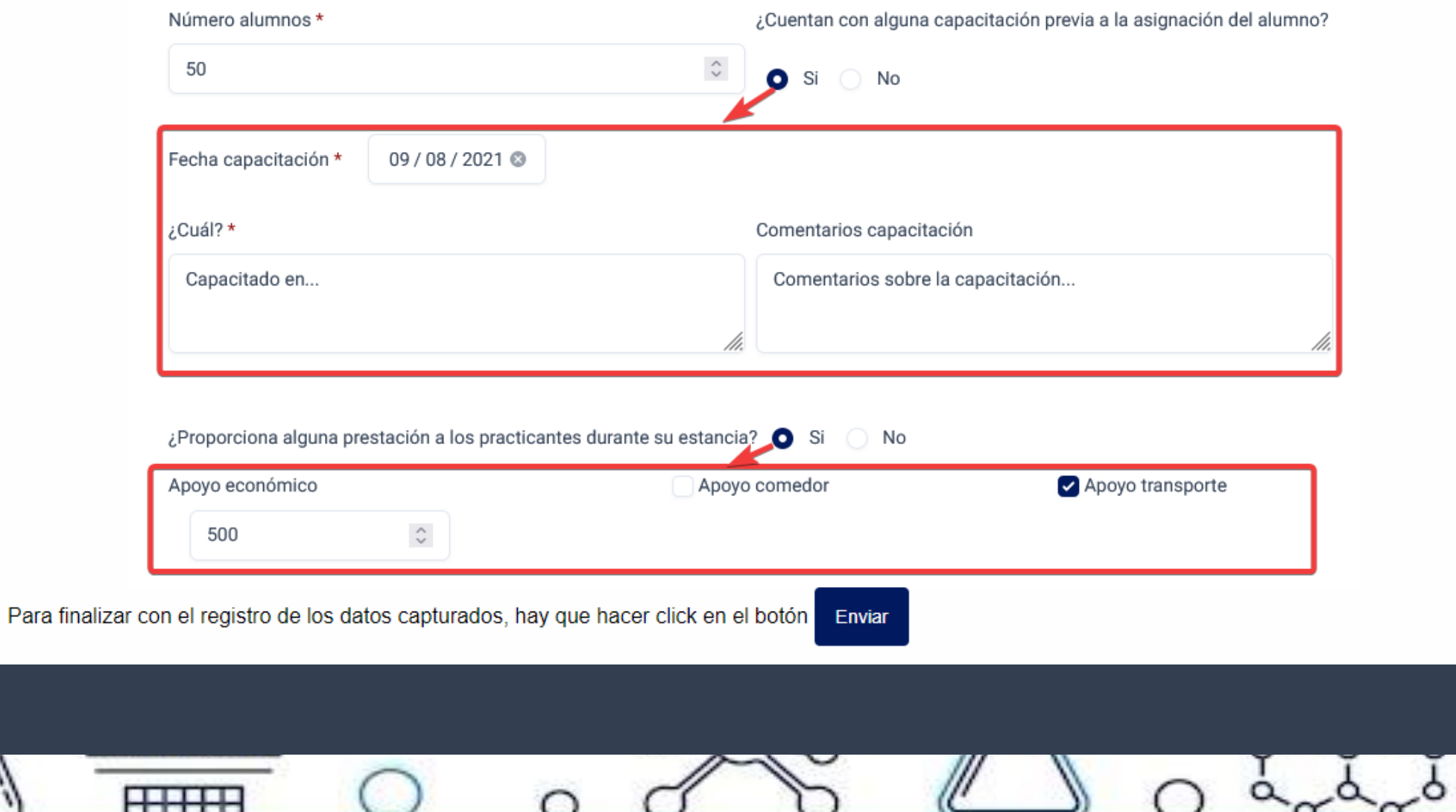

∩

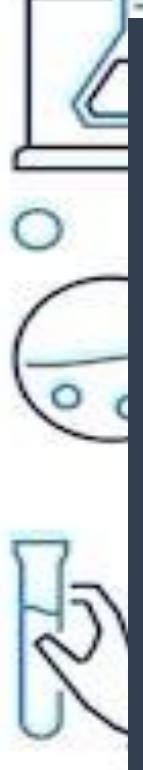

**HHH** 

## • . Cuando hay programas en tu bandeja puedes cancelarlos, duplicarlos o editarlos.

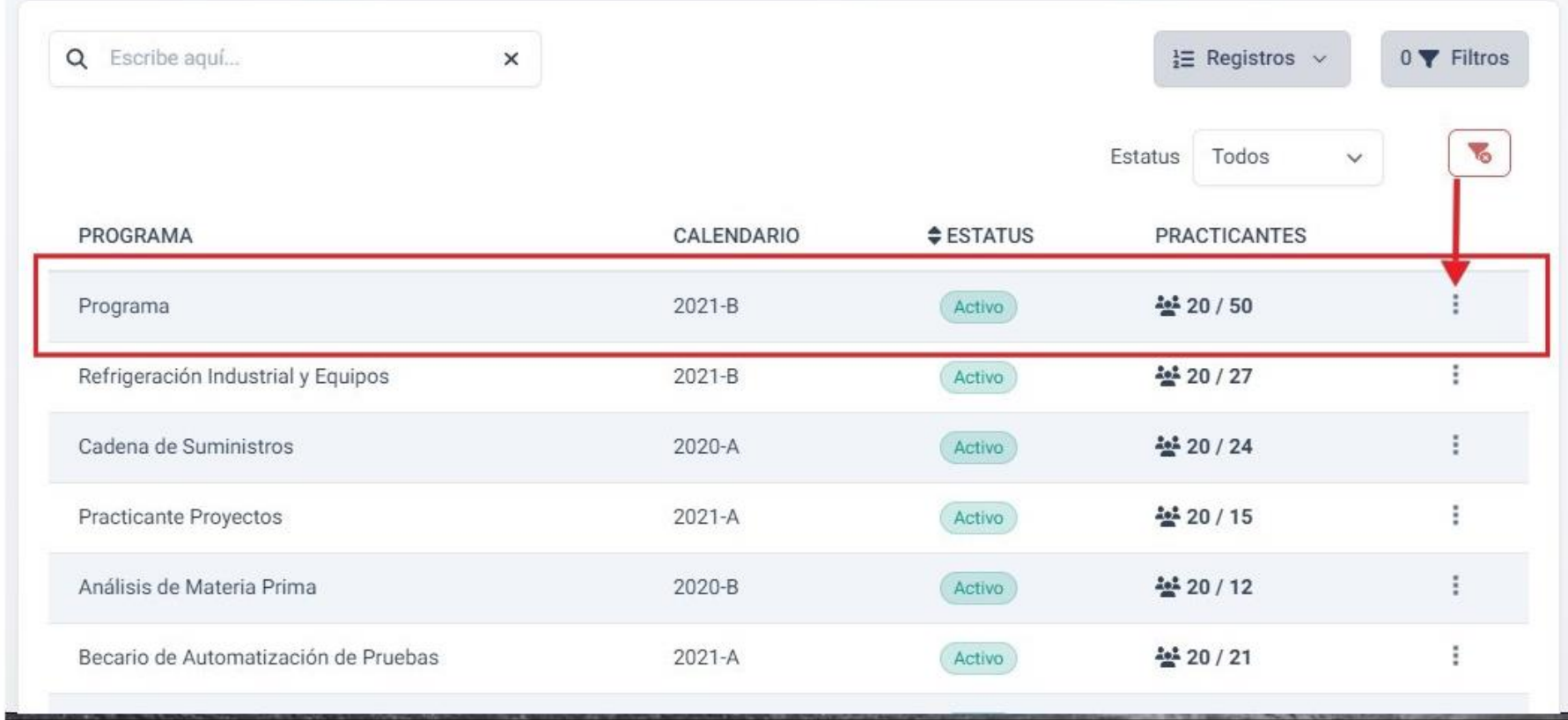

La acción duplicar te permite generar mas programas para el mismo proyecto sin necesidad de transcribir nuevamente.

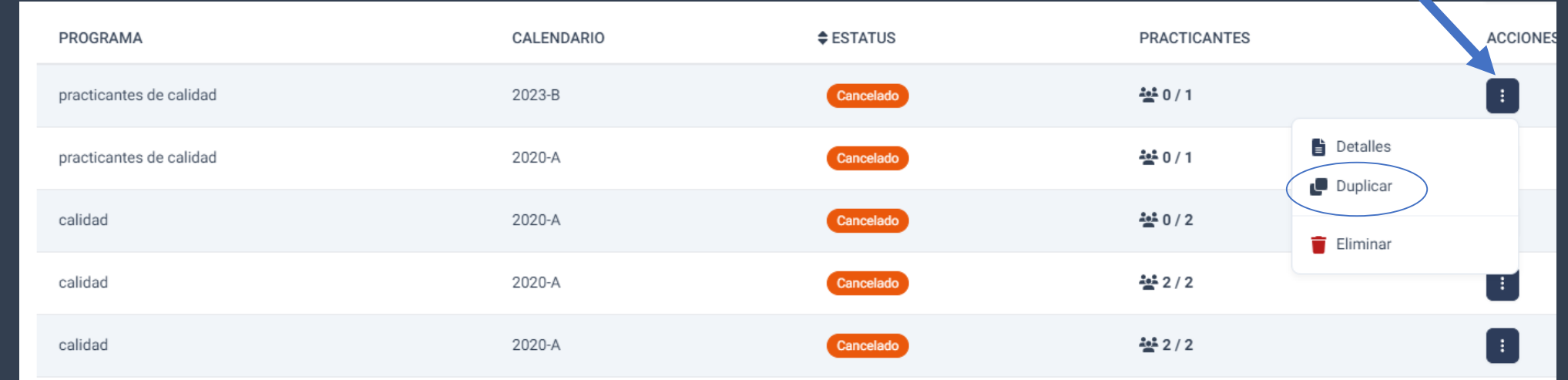

**THE REAL PROPE** 

المناطبات

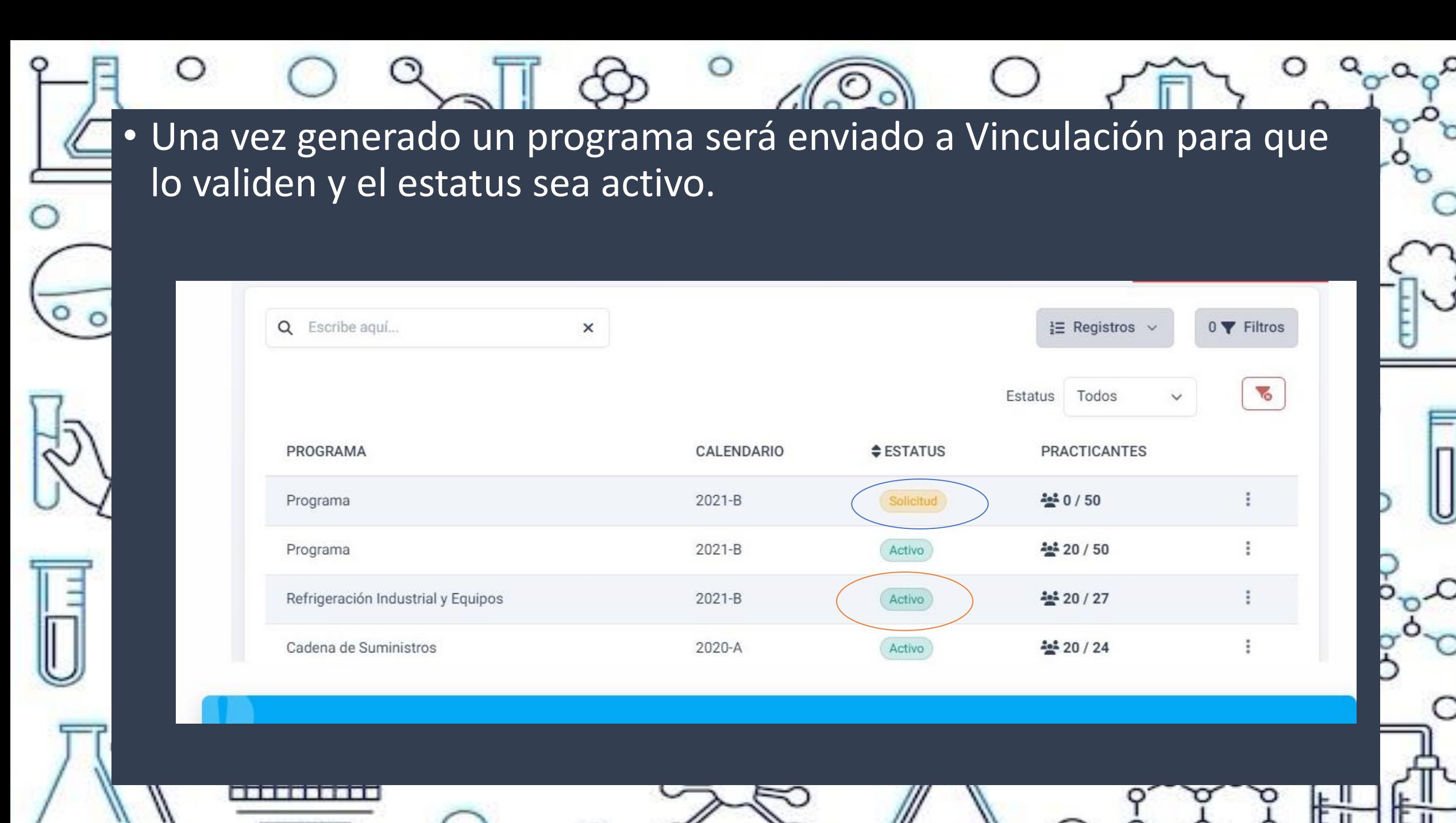

**HHH** 

# RECUERDA!!

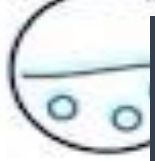

• Es importante siempre notificar a la Unidad de Vinculación si hay un cambio de titular de prácticas.

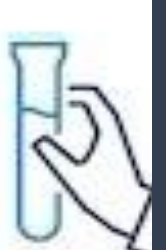

• Notifica mediante correo electrónico el nuevo cambio con los datos que se requieran modificar a [uvinc@cucei.udg.mx](mailto:uvinc@cucei.udg.mx)

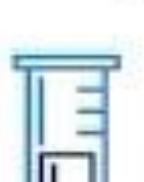

• Nombre completo, nuevo correo electrónico y sigue los pasos para recuperar contraseña.